# **Інструкція до застосунку**

Підходить для терморегуляторів з опцією підключення до WI-FI

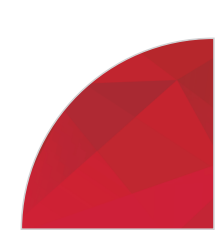

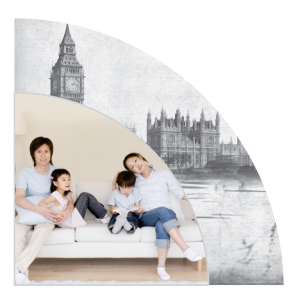

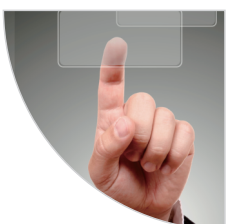

МИ ПРАЦЮЄМО ДЛЯ ВАШОГО КОМФОРТУ

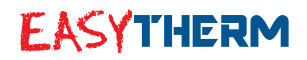

#### Завантаження та встановлення

Завантаження та встановлення

 $\mathcal{L}_{\mathcal{A}}$ Знайдіть додаток для управління терморегулятором у магазині додатків, залежно від вашої моделі телефону (Android чи IOS). Скористайтеся функцією пошуку, вводячи слово «термостат». Якщо додаток знайдено, встановіть його

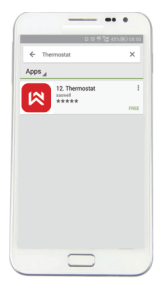

Android phone

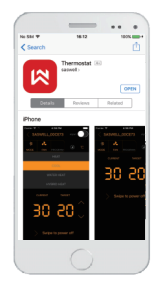

IOS phone

Після успішного встановлення на екрані телефону відображатиметься іконка програми.

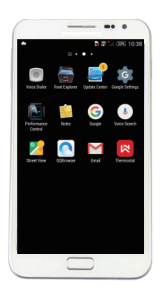

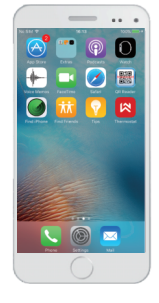

Android phone

IOS phone

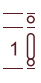

#### Примітка: локальне управління використовується лише для налагодження програми

Переконайтеся, що активовано режим прямого підключення, натисніть **веси до знайти терморегулятор.** 

Оберіть потрібний терморегулятор у списку, натисніть на нього, потім увійдіть до меню налаштування температури.

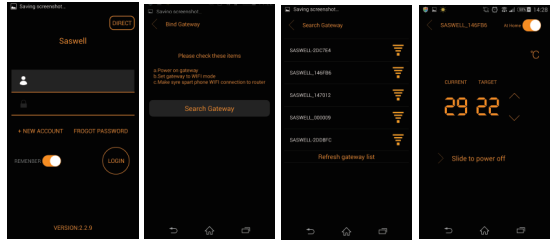

iPhone

Переконайтеся, що телефон підключено до терморегулятора Saswell, натисніть для управління пристроєм.

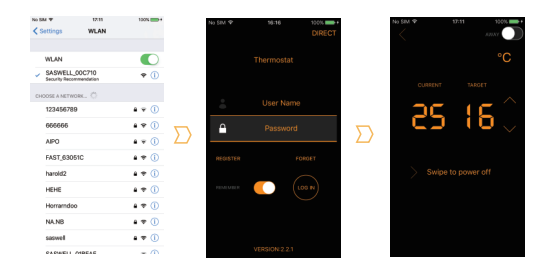

# Дистанційне управління

### **1. Реєстрація облікового запису**

Натисніть на іконку, щоб почати реєстрацію. Вкажіть необхідну інформацію відповідно до вимог.

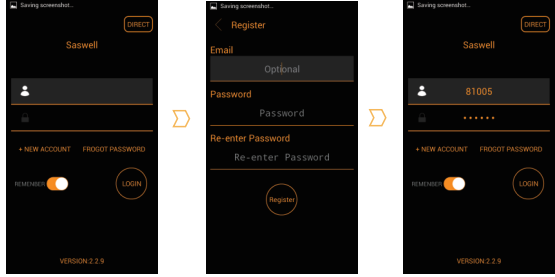

- **2. Додавання терморегулятора (Android)**
- 2.1 Переконайтеся, що ваш телефон підключено до Wi-Fi.
- m. 2.2 Увійдіть до зареєстрованого акаунта, оберіть тип свого пристрою (опція "Connect to WIFI"), потім увійдіть до Overview, натисніть В, щоб додати шлюз.
- 2.3 Натисніть на кнопку "Search Gateway", щоб знайти терморегулятор, для якого встановлено режим прямого підключення, оберіть потрібний пристрій зі списку, потім увійдіть до меню налаштування.

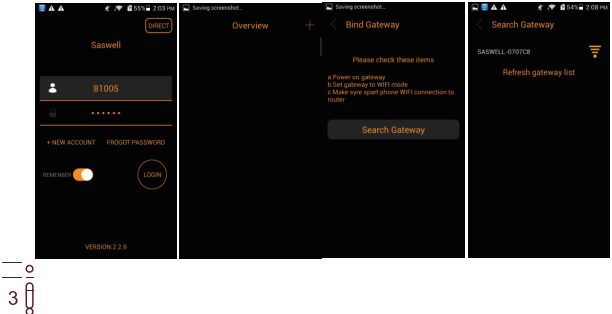

## Дистанційне управління

 $\Box$  2.4 Для пілключення терморегулятора натисніть кнопку "CONFIG". щоб прив'язати пристрій до телефону.

2.5 Після успішного додавання пристрою, натисніть "Try now" в режимі оглядання.

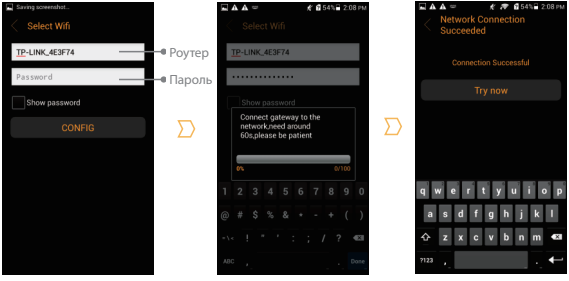

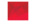

### 2. Додавання терморегулятора (iPhone)

- 
- 2.1 Переконайтеся, що ваш телефон підключено до Wi-Fi. 2.2 Увійдіть до зареєстрованого акаунта, оберіть тип свого пристрою (опція "Connect to WIFI"), потім увійдіть до Overview,<br>натисніть <sup>112</sup>, щоб додати шлюз.
- натисніть ➡, щоб додати шлюз.<br>■ 2.3 Поверніться до меню налаштування телефону, щоб підключити **TEP терморегулятор SSID**

2.4 Знову відкрийте застосунок, натисніть кнопку "SEND", щоб прив'язати пристрій до телефону.

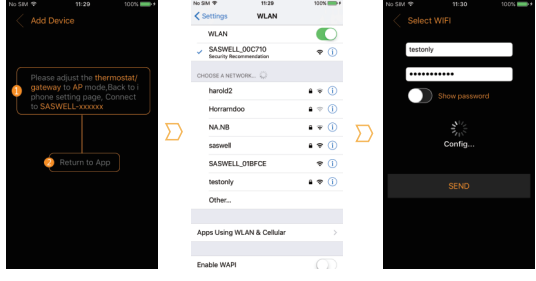

# Дистанційне управління

### **3. Опції терморегулятора**

3.1 Після успішного додавання терморегулятора в меню додатку відображатимуться всі статуси пристрою.

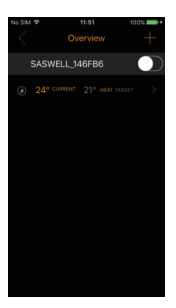

3.2 Перейменування та видалення терморегулятора Натисніть та утримуйте іконку терморегулятора, після чого з'явиться спливаюче вікно: оберіть "Rename Thermostat" для перейменування пристрою або "Remove" для його видалення.

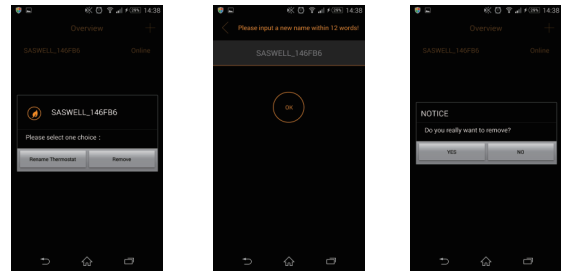

#### 4. Почніть управляти терморегулятором через 4. мобільний телефон

Після завершення попередніх кроків, встановіть наступні параметри:

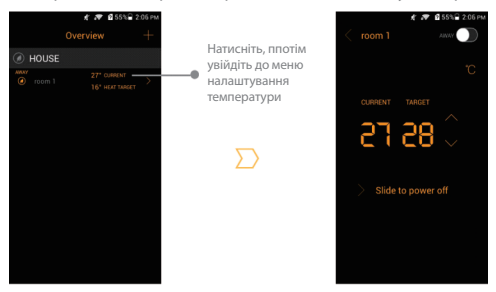

Налаштування температури та управління функцією ON/OFF:

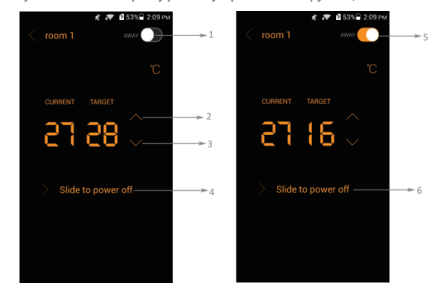

- 1. Якщо цю кнопку вимкнено, цільова температура буде такою
- 1. самою, як і поточна.
- 2. Підвищити температуру.
- 3. Зменшити температуру.
- 4. Посуньте вбік для вимкнення.
- 5. Якщо цю кнопку ввімкнено, цільова температура відразу сягне
- 5. позначки 16ºC (режим енергозбереження).
- 6. Посуньте вбік для вимкнення.

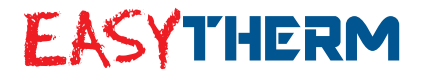

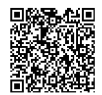

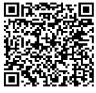

**Android iOS**